Pioneer

# コンパクトディスクプレーヤー **CDJ-400**

## DJSコントロールガイド

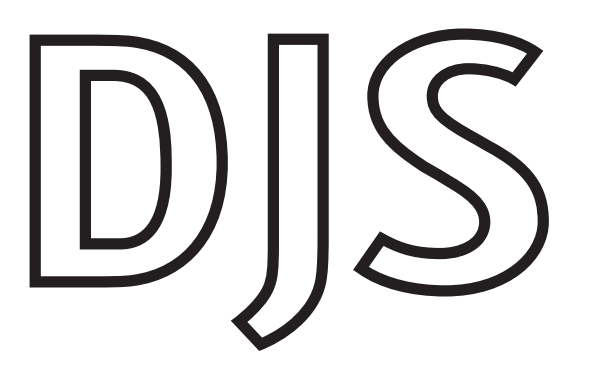

## **DJS**コントロールガイド

CDJ-400(コンパクトディスクプレーヤー)は、コンピュータと接続することで、当社製DJソフトウェア「DJS」をはじめ とするPC アプリケーションソフトをコントロールできます。 CDJ-400とDJSとを組み合わせて使用することにより、CDJ-400では以下の内容が実現可能です。

- 1. DJS上の2台のプレーヤー (A/B) のコントロール
- 2. 選曲操作
- 3. DJSのサウンド再生(コンピュータのオーディオデバイスとしての機能)
- ※ 他社製PCアプリケーションソフトにおいては実現できない機能もあります。各PCアプリケーションソフトの取扱説明 書などでご確認ください。

DJSは、MP3ファイルを使ってコンピュータ上でDJプレイを楽しむためのソフトウェアです。(DJプレイした音を録音する ことはできません。)

CDJ-400の取扱説明書(印刷物)、および、DJSのユーザーズマニュアル(PDFファイル)とあわせてご覧いただき、DJSを 実際に操作してください。

## 目次

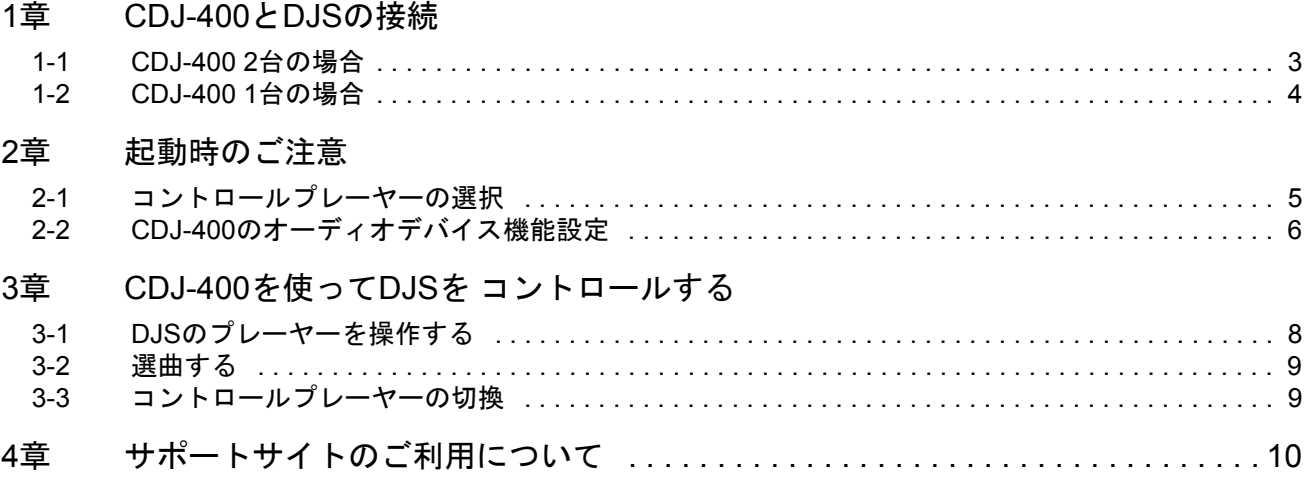

● DJSをご利用になる前に、必ず「ソフトウェア使用許諾契約書」をよくお読みください。 DJSの「ソフトウェア使用許諾契約書」、「最低動作環境」、「インストールの手順」については、DJSに付属してい る印刷物「ご使用の前に(Read Before Use)」をご覧ください。

●お客様が録音したものは、個人として楽しむなどの他は、著作権法上、権利者に無断で使用できません。 CD などから録音される音楽は、各国の著作権法ならびに国際条約で保護されています。また、録音した者自身が、そ れを合法的に使用する上でのすべての責任を負います。

©2008 パイオニア株式会社 禁無断転載

<sup>※</sup> PioneerおよびDJSは、パイオニア株式会社の登録商標または商標です。

<sup>※</sup> Microsoft、Windowsは、米国 Microsoft Corporationの米国およびその他の国における登録商標です。

Windowsの正式名称は、Microsoft Windows Operating Systemです。

<sup>※</sup> MPEG Layer-3音声圧縮技術は、Fraunhofer IISおよびThomson multimediaからライセンスを受けています。本製品で付与されているライセンスは非商業的 な個人目的での使用に限定され、商業目的(営利目的)でのリアルタイム放送(地上波、衛星放送、ケーブルテレビ、その他の媒体)、またはインター ネット、イントラネット等のネットワークを利用したブロードキャストまたはストリーミング、あるいはペイオーディオ、オーディオオンディマンドア プリケーション等の電子コンテンツ配信システムで本製品を使用するライセンスを与えるものではなく、そのような権利を暗示するものでもありませ ん。商業目的での使用には別途ライセンスが必要となります。。 詳細については、 http://www.mp3licensing.comをご覧ください。

<sup>※</sup> その他記載されている会社名および製品名等は、各社の登録商標または商標です。

## <span id="page-2-0"></span>1章 CDJ-400とDJSの接続

CDJ-400とDJSを組み合わせて使用することで、CDJ-400からDJSをコントロールで きます。

CDJ-400からDJSをコントロールすることにより、今までコンピュータのマウスや キーボードで行っていた操作をDJプレーヤーを操る感覚でマニピュレートすること ができます。

### **CDJ-400**を1台接続する場合

<span id="page-2-1"></span>1台のCDJ-400を切り換えながら、DJSの2台のプレーヤーをコントロールするこ とができます。→「[1-2 CDJ-400 1](#page-3-1)台の場合」

## *1-1* **CDJ-400 2**台の場合

2台のCDJ-400にコンピュータを接続して、DJSのプレーヤーAとプレーヤーBを直感 的に操作することによって、DJパフォーマンスの幅が広がります。

プレイ、CUE、スクラッチ、テンポコントロールなどのプレーヤーの基本操作はもち ろん、ロータリーツマミなどを使ってDJSの楽曲リストからの選曲操作ができます。 **●CDJ-400からオーディオ出力する場合の構成(接続例)** 

<span id="page-2-2"></span>CDJ-400にコはンピュータのオーディオデバイスとしての機能が備わっています。 DJSのオーディオ出力先をCDJ-400に設定すると、CDJ-400で再生が可能な音楽 CDやUSBメモリーの楽曲ソースと同じように、DJSの音声をCDJ-400の音声出 力端子から出力することができます。

→ 「2-2 CDJ-400[のオーディオデバイス機能設定」](#page-5-0)

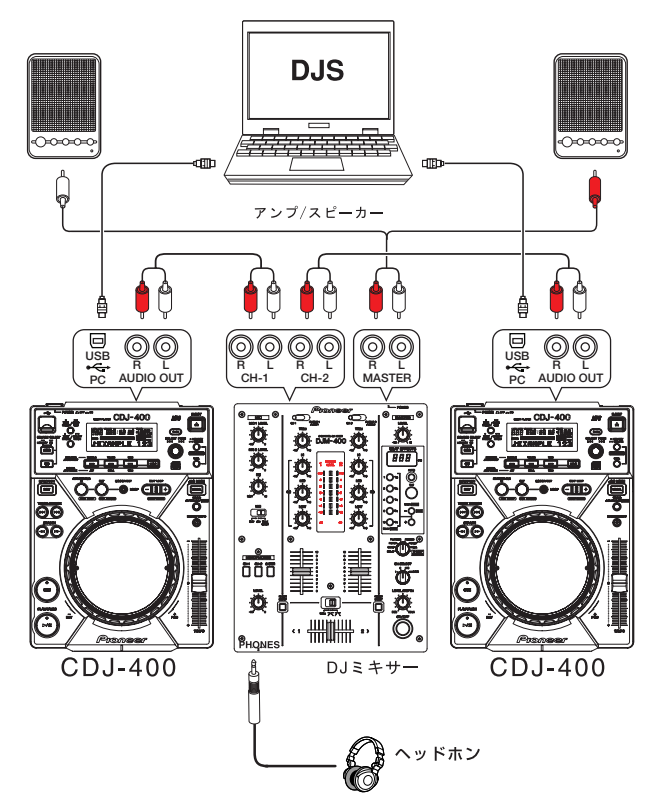

## ●**CDJ-400**からオーディオ出力しない場合の構成

CDJ-400のオーディオ出力を使用しないで、他のオーディオデバイスからDJSの 音声を出力する場合の構成(接続例)は、次ページの「●DJS[のミキサー機能](#page-3-2) [を使用する場合の構成\(接続例\)」](#page-3-2)および「 ●外部のDJ[ミキサーを使用する場](#page-3-3) [合の構成\(接続例\)」](#page-3-3)をご覧ください。

### **!** 注意

### **DJS**のバージョンアップ

CDJ-400とDJSを組み合わせて使用するため には、バージョン1.500以上のDJSが必要で す。DJSのバージョンアップの方法について は、DJSのユーザーズマニュアルをご覧くだ さい

→ [4章 [サポートサイトのご利用につい](#page-9-0) [て」](#page-9-0)

### **!** 注意

### コンピュータに接続する前に

CDJ-400をコンピュータに接続して使う場合 には、CDJ-400用のドライバソフトウェアを コンピュータにインストールしてください。 CDJ-400用のドライバソフトウェアの入手と そのインストール方法については、CDJ-400 の取扱説明書の「接続のしかた」および以 下のホームページをご覧ください。 http://www.prodjnet.com/support/

## Ⅲメモ

## **CDJ-400**と**DJ**ミキサーとの接続

CDJ-400の音声出力端子(AUDIO OUT)とDJミ キサーの音声入力端子(CH)を接続します。 CDJ-400に付属しているオーディオケーブル の白のプラグは白いL(左)端子へ、赤のプラ グは赤いR(右)端子へ接続します。

#### **DJ**ミキサーとアンプ、ヘッドホンとの 接続

-----<br>DJミキサーの音声出力端子(MASTER)にはア ンプやスピーカー、ヘッドホン出力端子 (PHONES)にはヘッドホンを接続します。接 続方法については、お使いのDJミキサーの取 扱説明書をご覧ください。

## <span id="page-3-1"></span><span id="page-3-0"></span>*1-2* **CDJ-400 1**台の場合

1台のCDJ-400で、DJSのプレーヤーAとプレーヤーBを切り換えながらコントロール することができます。

プレイ、CUE、スクラッチ、テンポコントロールなどのプレーヤーの基本操作はもち ろん、ロータリーツマミなどを使ってDJSの楽曲リストからの選曲操作ができます。

## <span id="page-3-4"></span><span id="page-3-2"></span>**●DJSのミキサー機能を使用する場合の構成(接続例)**

コンピュータの各オーディオ出力には、DJSのマスター(アンプ/スピーカー用) とモニター(ヘッドホン用)の音声が出力されます。 コンピュータに2系統以上のオーディオ出力が必要です。

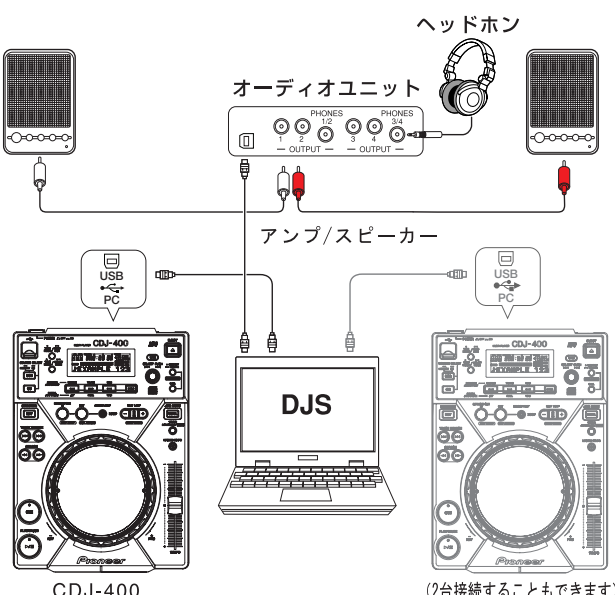

(2台接続することもできます)

## <span id="page-3-5"></span><span id="page-3-3"></span>**●外部のDJミキサーを使用する場合の構成(接続例)**

コンピュータの各オーディオ出力には、DJSのプレーヤーAとプレーヤーBの音 声が出力されます。

コンピュータに2系統以上のオーディオ出力が必要です。

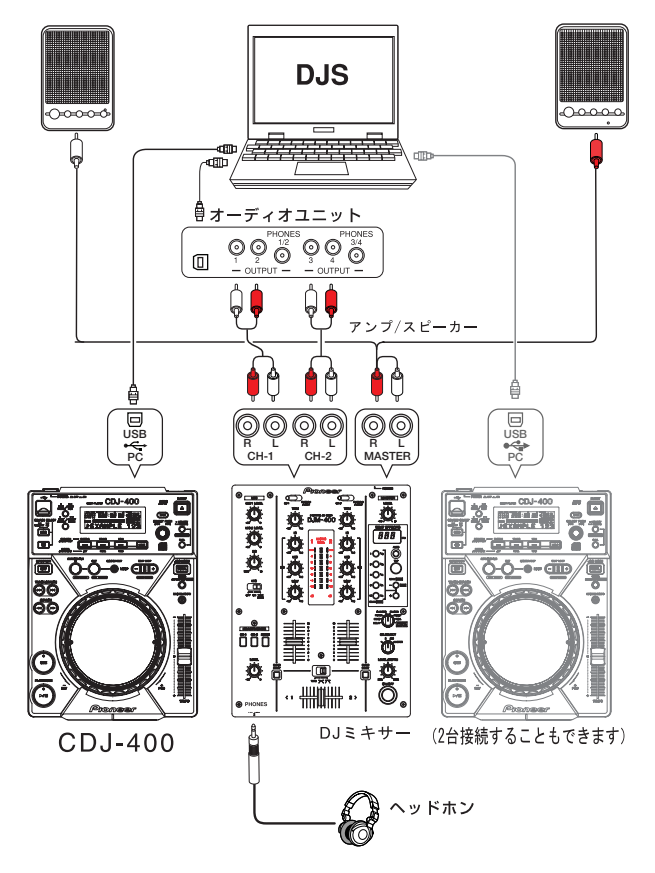

## **!** 注意

### コンピュータに接続する前に

CDJ-400をコンピュータに接続して使う場合 には、CDJ-400用のドライバソフトウェアを コンピュータにインストールしてください。 CDJ-400用のドライバソフトウェアの入手と そのインストール方法については、CDJ-400 の取扱説明書の「接続のしかた」および以 下のホームページをご覧ください。 http://www.prodjnet.com/support/

## コメモ **DJS**のミキサー機能

DJSの設定画面で、内部のミキサーを使用す るように設定を切り換えて、マスター(アン プ/スピーカー用)とモニター(ヘッドホン 用)のオーディオ出力先を設定します。 →「2-2 CDJ-400[のオーディオデバイス機能](#page-5-0) [設定」](#page-5-0)

#### オーディオユニット

コンピュータにオーディオ出力が1系統しか ない場合は、サウンドカードやオーディオユ ニットなどのデバイスを増設してください。 コンピュータとオーディオデバイスとの接続 方法およびドライバのインストールについて は、各オーディオデバイスの取扱説明書など をご覧ください。

## □メモ

## 外部の**DJ**ミキサーを使用する

DJSの設定画面で外部のミキサーを使用する ように設定を切り換えて、プレーヤーAとプ レーヤーBのオーディオ出力先を設定します。 →「2-2 CDJ-400[のオーディオデバイス機能設](#page-5-0) [定」](#page-5-0)

## オーディオユニット

コンピュータにオーディオ出力が1系統しか ない場合は、サウンドカードやオーディオユ ーム・<sub>※11</sub>は、ファ・・・・・・・・。<br>ニットなどのデバイスを増設してください。 コンピュータとオーディオデバイスとの接続 方法およびドライバのインストールについて は、各オーディオデバイスの取扱説明書など をご覧ください。

#### リストプレーヤー

コンピュータに3系統以上のオーディオ出力 がある場合は、プレーヤーA、プレーヤーB、リ ストプレーヤーの3つプレーヤーの音声が出 力できます。

#### **DJ**ミキサーとアンプ、ヘッドホンとの 接続

DJミキサーの音声出力端子(MASTER)にはア ン<br>ンプやスピーカー、ヘッドホン出力端子 (PHONES)にはヘッドホンを接続します。接続 方法については、お使いのDJミキサーの取扱 ……<br>説明書をご覧ください。

## <span id="page-4-0"></span>2章 起動時のご注意

CDJ-400、コンピュータおよびDJSを起動して演奏を始める前に、コントロールプ レーヤーの選択とオーディオ出力先の選択を行なってください。

## <span id="page-4-1"></span>*2-1* コントロールプレーヤーの選択

USBケーブルを使って、CDJ-400をコンピュータに接続します。 CDJ-400に付属している各種ケーブル、および、CDJ-400の各種ケーブル端子については、 CDJ-400 の取扱説明書の「接続のしかた」をご覧ください。

## *1* コンピュータを起動する

- *2* CDJ-400の背面にあるUSB端子とコンピュータのUSBポートをUSB ケーブルで接続し、CDJ-400の電源を入れる。
	- あらかじめCDJ-400の電源を入れておいて、後からCDJ-400をコンピュータ に接続することもできます。

*3* DJSを起動する。

• DJSが起動すると、【DJ Play】画面が表示されます。

*4* CDJ-400のUSBセレクトボタン(SOURCE SELECT )で「PC」を選 択する。

• USBセレクトボタンを押すたびにインジケータが「MEMORY」と「PC」 に切り換わります。

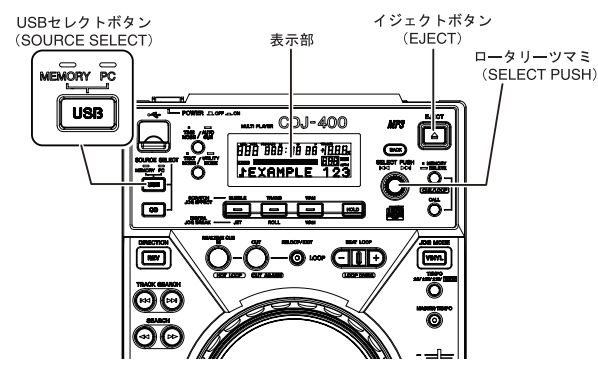

5 CDJ-400のロータリーツマミ(SELECT PUSH )を回して、アサイン するDJSのプレーヤー(AまたはB)を選択する。

- CDJ-400をDJSプレーヤーAにアサイン ロータリーツマミを左に回すとCDJ-400の表示部に「PLAYER A?」と表示 されるので、ロータリーツマミを押してください。
- CDJ-400をDJSプレーヤーBにアサイン ロータリーツマミを右に回すとCDJ-400の表示部に「PLAYER B? 」と表示 されるので、ロータリーツマミを押してください。

### **CDJ-400**を2台接続する場合

片側のCDJ-400をDJSのプレーヤー(AまたはB)にアサインしてから、反対側 のCDJ-400もDJSのプレーヤー(AまたはB)にアサインしてください。

### **CDJ-400**を1台接続する場合

「PC」が選択されている状態の時にイジェクトボタン(EJECT)を押すと、ア サインされているDJSのプレーヤーがAからB(またはBからA)に切り換わり ます。→「3-3 [コントロールプレーヤーの切換」](#page-8-0)

## **!** 注意

### コンピュータに接続する前に

CDJ-400をコンピュータに接続して使う場合 には、CDJ-400用のドライバソフトウェアを コンピュータにインストールしてください。 CDJ-400用のドライバソフトウェアの入手と そのインストール方法については、CDJ-400 の取扱説明書の「接続のしかた」および以 下のホームページをご覧ください。 http://www.prodjnet.com/support/

## **!** 注意

**DJS**の起動

CDJ-400を接続して、電源を入れてからDJSを 起動してください。

#### **CDJ-400**の取り外し

CDJ-400の取り外しや電源のオンオフを行な うときは、必ずDJSを終了させてから行って ください。

## **!** 注意

**CDJ-400**を**3**台以上接続したとき CDJ-400を3台以上接続しても、3台目以降の CDJ-400を使ってDJSを操作したり、DJSの音 声を出力することはできません。

## <span id="page-5-0"></span>*2-2* **CDJ-400**のオーディオデバイス機能設定

DJSの【DJ Play】画面のオーディオ出力先を設定します。 DJSを起動し、プリファレンスの【Mixer/サウンドカード】画面で設定します。

**DJS**のミキサー機能を使用する場合 DJSのマスター(アンプ/スピーカー用)とモニター(ヘッドホン用)のオーディ オ出力先を設定します。 →「 ●DJS[のミキサー機能を使用する場合の構成\(接続例\)」](#page-3-4)

#### 外部の**DJ**ミキサーを使用する場合

DJSのプレーヤーAとプレーヤーBのオーディオ出力先を設定します。 →「●外部のDJ[ミキサーを使用する場合の構成\(接続例\)」](#page-3-5)

→ 「 ● CDJ-400[からオーディオ出力する場合の構成\(接続例\)」](#page-2-2)

*1* プリファレンスの【Mixer/サウンドカード】設定画面を開く。 • プリファレンスの左側にある設定メニューで[Mixer/サウンドカード]をク リックすると、【Mixer/サウンドカード】設定画面が表示されます。

*2*[内部ミキサー]または[外部ミキサー]をクリックし、[ASIO]を クリックする。

## • 内部ミキサー:

DJSのミキサー機能を使用する場合に選択します。

• 外部ミキサー: 外部のDJミキサーを使用する場合 (CDJ-400からオーディオ出力する場 合)に選択します。

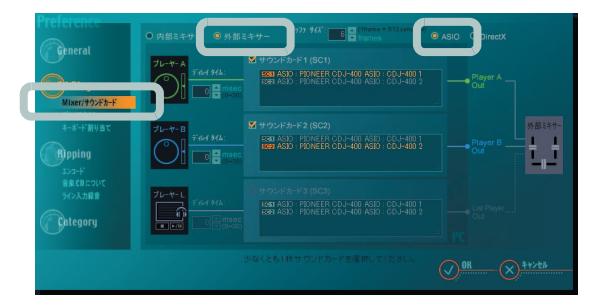

### Ⅲメモ

**DJS**の設定変更 DJSの各種設定はプリファレンスの各種設定 画面で行ないます。 DJSのメニューで[File]をクリックしてから *n,,,,,*<br>[プリファレンス]をクリックします。

## エメモ

#### **ASIO**または**DirectX**の選択

CDJ-400を使用する場合には、[ASIO]を選択 することを推奨します。CDJ-400をコン ピュータに接続する前に、CDJ-400用のドラ イバソフトウェアをコンピュータにインス トールしてください。ASIOに対応していな いオーディオデバイスを使用する場合は、 [DirectX]を選択してください。

### **CDJ-400**用ドライバソフトウェア

ドライバソフトウェアの入手とそのインス トール方法については、CDJ-400の取扱説明 書の「接続のしかた」および以下のホーム ページを参照してください。 http://www.prodjnet.com/support/

## *3* サウンドカードとしてCDJ-400の音声出力端子を選択する。

## • サウンドカード**1(SC1)**:

[サウンドカード1(SC1)]チェックボックスをクリックしてオンにしてか ら、サウンドカードの一覧の中から音声出力端子(デバイス/チャンネル 名)をクリックして選択します。

## • サウンドカード**2(SC2)**:

[サウンドカード2(SC2)]チェックボックスをクリックしてオンにしてか ら、サウンドカードの一覧の中から音声出力端子(デバイス/チャンネル 名)をクリックして選択します。

## **CDJ-400**の音声出力端子(デバイス**/**チャンネル名)

CDJ-400が1台接続されている場合:

サウンドカードの一覧には「PIONEER CDJ-400 ASIO」と表示されます。 CDJ-400が2台接続されている場合:

サウンドカードの一覧には「PIONEER CDJ-400 ASIO : CDJ-400 1」と 「PIONEER CDJ-400 ASIO : CDJ-400 2」の2つが表示されます。それぞれのチャ ンネルに対応するCDJ-400の表示部には「CDJ-400 1」または「CDJ-400 2」と表示 されますので、左側に設置されているCDJ-400をプレーヤーA、右側に設置され ているCDJ-400をプレーヤーBとして選択してください。

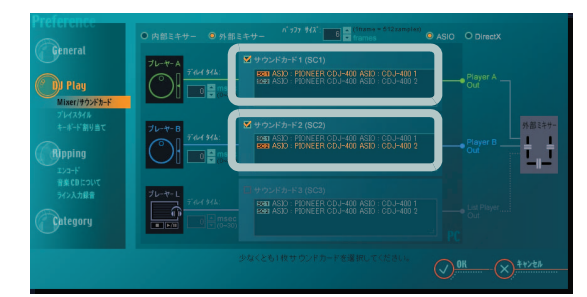

サウンドカードの選択:

CDJ-400以外のオーディオデバイスをサウンドカードとして選択することもで きます。この時、DJSの音声は選択したオーディオデバイスから出力され、CDJ-400の音声出力端子からは出力されません。

## 4 [OK] をクリックする。

• [OK]をクリックすると【Mixer/サウンドカード】設定画面を閉じます。

#### エメモ サウンドカードの選択

表示されているサウンドカードの一覧の中か ら、CDJ-400以外のサウンドカードやオー ディオユニットを選択することができます。 この時、DJSの音声は選択したサウンドカー ドやオーディオユニットから出力され、CDJ-400の音声出力端子からは出力されません。 →「 ●DJS[のミキサー機能を使用する場合の](#page-3-4) [構成\(接続例\)」](#page-3-4)

→「 ●外部のDJ[ミキサーを使用する場合の](#page-3-5) [構成\(接続例\)」](#page-3-5)

### オーディオデバイスの増設

コンピュータにオーディオ出力が1系統しか ない場合は、サウンドカードやオーディオユ ニットなどのデバイスを増設してください。 コンピュータとオーディオデバイスとの接続 方法およびドライバのインストールについて は、各オーディオデバイスの取扱説明書など を参照してください。

### ディレイタイムの調整

応答性能に違いがある複数のサウンドカード やオーディオユニットを使用する場合は、レ スポンスの早いオーディオ出力側のディレイ タイムを設定する(遅延時間を加える)こと により、音声の出力タイミングをレスポンス の遅いオーディオ出力側に合わせることがで きます。

CDJ-400を2台使用する場合は、ディレイタイ ムの調整は必要ありません。サウンドカード 1 (SC1) とサウンドカード2 (SC2) のディ レイタイムは0msecに設定します。

#### バッファサイズの調整

再生音が途切れる場合は、バッファサイズを 大きくします。

#### プレーヤー **L**(リストプレーヤー)

コンピュータに3系統以上のオーディオ出力 がある場合は、プレーヤーA、プレーヤーB、リ ストプレーヤーの3つのプレーヤーの音声が 出力できます。

## <span id="page-7-0"></span>3章 CDJ-400を使ってDJSを コントロールする

CDJ-400をコンピュータに接続すると、CDJ-400からDJSをコントロールすることが できます。

CDJ-400からDJSをコントロールすることで、今までコンピュータのマウスやキー ボードで行っていた操作をDJプレーヤーを操る感覚でマニピュレートできます。 プレイ、CUE、スクラッチ、テンポコントロールなどのプレーヤーの基本操作はもち ろん、ロータリーツマミなどを使ってDJSの楽曲リストからの選曲操作ができます。

## <span id="page-7-1"></span>*3-1* **DJS**のプレーヤーを操作する

CDJ-400を使って、【DJ Play】画面のプレーヤーAまたはプレーヤーBを操作するこ とができます。

*1* CDJ-400のUSBセレクトボタン(SOURCE SELECT)で「PC」を選 択する。

• DJSのオーディオ出力先がCDJ-400に設定されている場合には、DJSの音声 がCDJ-400の音声出力端子から出力されます。

→「2-2 CDJ-400[のオーディオデバイス機能設定」](#page-5-0)

## *2* CDJ-400のプレーヤー部を操作する。

• CDJ-400のジョグダイヤルやテンポ調整ツマミ、各種ボタンを操作する と、【DJ Play】画面のプレーヤーが連動します。

> イジェクトボタン (EJECT)

(SOURCE SELECT)

プレーヤー部

USB セレクトボタン

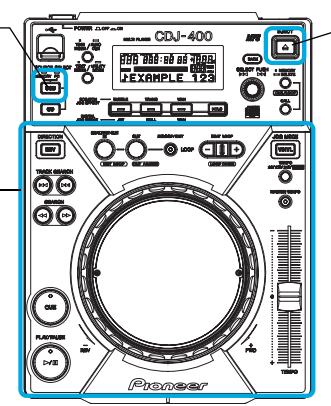

## 連動する【DJ Play】画面の機能(プレーヤー機能)

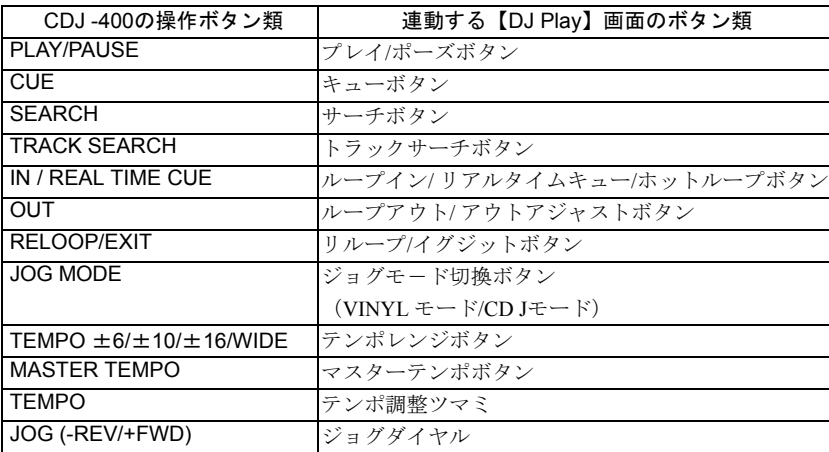

ボタン類の機能の働きについては、CDJ-400の取扱説明書の「各部の名称と働き」をご覧くだ さい。

## **!** 注意

#### コンピュータに接続する前に

CDJ-400をコンピュータに接続して使う場合 には、CDJ-400用のドライバソフトウェアを コンピュータにインストールしてください。 CDJ-400用のドライバソフトウェアの入手と そのインストール方法については、CDJ-400 の取扱説明書の「接続のしかた」および以 下のホームページをご覧ください。 http://www.prodjnet.com/support/

## $\Box$   $\times$   $\pm$

## **USB**セレクトボタン

(**SOURCE SELECT**) USBセレクトボタンを押すたびにインジケータ が「MEMORY」と「PC」に切り換わります。

#### □メモ イジェクトボタン(**EJECT**)

CDJ-400を1台接続している場合は、DJSの操作 をプレーヤーAからプレーヤーBに(またはプ レーヤーBからプレーヤーAに)切り換えること ができます。

→「3-3 [コントロールプレーヤーの切換」](#page-8-2)

#### スピン(**VINYL**モード時

CDJ-400のジョグダイヤルを素早く回しながら 手を離しても、ジョグダイヤルの回転に応じた スピードと方向でジョグダイヤルの回転が停止 するまで再生が続く。マウス操作ではスピン再 生はできません。

#### 同時操作

CDJ-400のプレーヤー部からは以下の同時操作 ができます。

- ・ サーチボタンを押したままジョグダイヤル を回すと、サーチの再生速度がアップしま す。
- ・ キューポイントサンプリング再生中に キューボタンを押したままジョグダイヤル を操作できます。
- ・ キューポイントサンプリング再生中に キューボタンを押したままプレイボタンを 押すと、キューボタンを離してもキューポ ・・・・、<br>イントには戻らずに再生が続行されます。
- ・ キューポイントサンプリング再生中に キューボタンを押したままループイン(リ アルタイムキュー)ボタンを押すと、再生 位置がキューポイントとして登録されま す。キューボタンを離すとキューポイント に戻ります。
- ・ VINYLモード時にジョグダイヤルを押した ままキューボタンを押すと、再生位置が キューポイントとして登録されます。ジョグ ダイヤルを離すとキューポイントに戻りま す。
- ・ VINYLモード時にジョグダイヤルを押し たままループイン(リアルタイムキュー)ボ タンを押すと、再生位置がキューポイント として登録されます。ジョグダイヤルを離 してもキューポイントには戻らずに再生が 続行されます。

#### 連動しないプレーヤー機能

CDJ-400の以下のボタンは【DJ Play】画面とは連 動しません。(DJSには無い機能)

- ・ ビートループ/ループディバイドボタン (BEAT LOOP)
- ・ リバースボタン(DIRECTION)

## <span id="page-8-1"></span>*3-2* 選曲する

CDJ-400を使って、【DJ Play】画面のトラックリストまたはプレイリストを操作すること ができます。

## *1* CDJ-400のUSBセレクトボタン(SOURCE SELECT)で「PC」を選 択する。

• DJSのオーディオ出力先がCDJ-400に設定されている場合には、DJSの音声 がCDJ-400の音声出力端子から出力されます。 →「2-2 CDJ-400[のオーディオデバイス機能設定」](#page-5-0)

## *2* トラックリストまたはプレイリストを操作する。

• CDJ-400のロータリーツマミ、フォルダバックボタン、ホールドボタンな どを使って、【DJ Play】画面に表示されているトラックリストまたはプレ イリストを操作することができます。

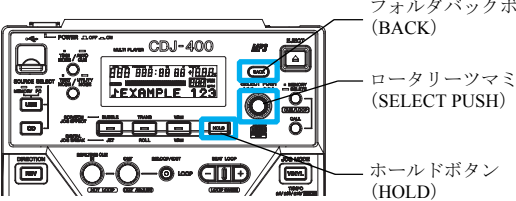

フォルダバックボタン (BACK)

(SELECT PUSH)

## 演奏したい楽曲に選択行を合わせる

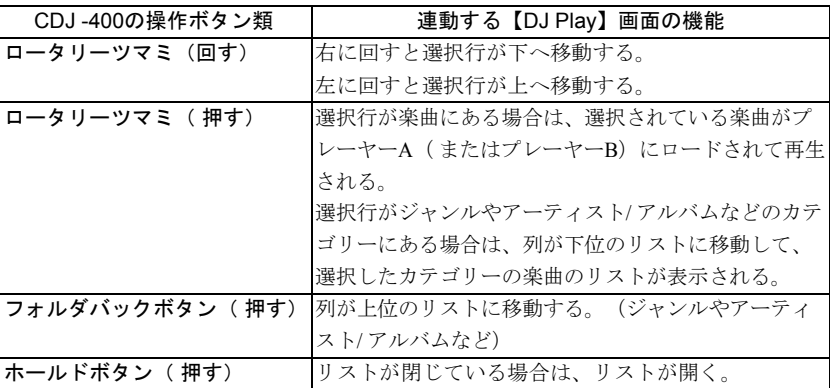

## <span id="page-8-2"></span><span id="page-8-0"></span>*3-3* コントロールプレーヤーの切換

CDJ-400を1台接続している場合は、「PC」が選択されている状態の時にイジェクト ボタン(EJECT)を押すと、アサインされているDJSのプレーヤーがAからB (また はBからA)に切り換わります。ただし、DJSのオーディオ出力先はAからB(また はBからA)に自動的には切り換わりませんので、DJSの音声をCDJ-400の音声出力 端子から出力している場合は、必要に応じてプリファレンスの【Mixer/サウンドカー ド】画面でDJSのオーディオ出力先を切り換えてください。

→ 「2-2 CDJ-400[のオーディオデバイス機能設定」](#page-5-0)

#### **CDJ-400**を2台接続している場合

イジェクトボタン(EJECT)を押しても、アサインされているDJSのプレーヤーは切り換わ りません。一旦DJSを終了させてCDJ-400の電源を切ってから、「2章 [起動時のご注意」に](#page-4-0) したがって、コントロールプレーヤーの選択とオーディオ出力先の選択を行なってくださ い。

#### コメモ **USB**セレクトボタン (**SOURCE SELECT**)

USBセレクトボタンを押すたびにインジケータ が「MEMORY」と「PC」に切り換わります。

## ■メモ

## トラックリストとプレイリスト

演奏リストの形式は、DJSのプリファレンスの 【プレイスタイル】設定画面で切り換えます。プ リファレンスの左側にある設定メニューで[プレ イスタイル]をクリックすると【プレイスタイ ル】設定画面が表示されます。

#### 上下スクロール

選択行が下端(もしくは上端)まで移動すると、 リストが上下にスクロールして選択されている 行が表示します。

#### アーティストやアルバムの選択

選択行をカテゴリー欄の[Artist/Album]に合わせ てからロータリーツマミを押すと、アーティス トやアルバムのリストが表示されます。 選択行をアーティストやアルバムに合わせてか らロータリーツマミを押すと、楽曲のリストが 表示されます。

#### テキストモードボタン**(TEXT MODE)**

CDJ-400の表示部のTEXT表示を切り換えます。 ・ タイトル/アルバム/アーティスト

#### タイムモード**/**オートキューボタン (**TIME MODE / AUTOCUE**)

時間表示を切り換えます。

・ 経過時間(TIME)/残り時間(REMAIN) 押し続けるとオートキュー機能がオン/オフ します。

#### オートキュー機能

-<br>楽曲がロードされた時に、実際に音声が始まる 直前でキューポイントの設定を自動的に行う機 能です。

#### プレイリストの場合

演奏リストの形式がプレイリストの場合は、選 。<br>択された楽曲がロードされて待機状態になりま す。

## **!** 注意

**CDJ-400**を3台以上接続したとき CDJ-400を3台以上接続しても、3台目以降の CDJ-400を使ってDJSを操作したり、DJSの 音声を出力することはできません。

## <span id="page-9-0"></span>4章 サポートサイトのご利用について

DJSの操作方法や技術的な質問をお問い合わせいただく前に、DJS のCD-ROMに収録されているユーザーズマニュアルとDJSのサポートサイト に掲載されておりますFAQを共にご確認ください。

- DJSのサポートサイトへ接続するためには、DJSのメニューで[File]をクリックしてから[Internet]をクリックしてください。 DJSのサポートサービスをご利用になる場合は、ユーザー登録の際にご指定いただきました「ログインネーム」と「パス ワード」が必要です。
- DJSのサポートサービスをご利用になる場合は、お客様のお名前・製品名・インストールキー・コンピュータの機種名お よびスペックの詳細(CPU・メモリ搭載量・接続している周辺機器など)・オペレーティングシステムのバージョン・具 体的な不具合の症状を必ずご連絡ください。
- ■DJSに対するサポートは、ユーザー登録が完了されている方でなければ一切受けられません。ユーザー登録の際にご指定 いただきました「ログインネーム」と「パスワード」は、「インストールキー」や「登録ID」と同様、お忘れにならない ように十分ご注意ください。
	- ※DJS のインストールやユーザー登録の方法については、DJS のCD-ROMに収録されているユーザーズマニュアルをご覧 ください。
- ■インストールやユーザー登録でお悩みのお客様は、インターネットのホームページまでお問い合わせくださいますようお 願いいたします。

<インストールやユーザー登録についてのお問い合わせ> [http://www.prodjnet.com/djs/support](http://www.prodjnet.com/DJS/support)

※コンピュータや周辺機器など、弊社の取り扱い製品以外の組み合わせや技術的な質問に関しては、各メーカーまたは販 売代理店へご確認くださいますようお願いいたします。

■今後、DJSの機能・性能向上のためのバージョンアップを予定しております。ユーザー登録を行っていただきますとサ ポートサイトのご利用が可能になり、アップデートプログラムをダウンロードすることができます。是非ともこのアップ デートプログラムによるバージョンアップを行っていただき、常に最新バージョンをお使いいただきますようお願い申し 上げます。